# Guía R Rápida Guía Rápida<br>Envío email y SMS.

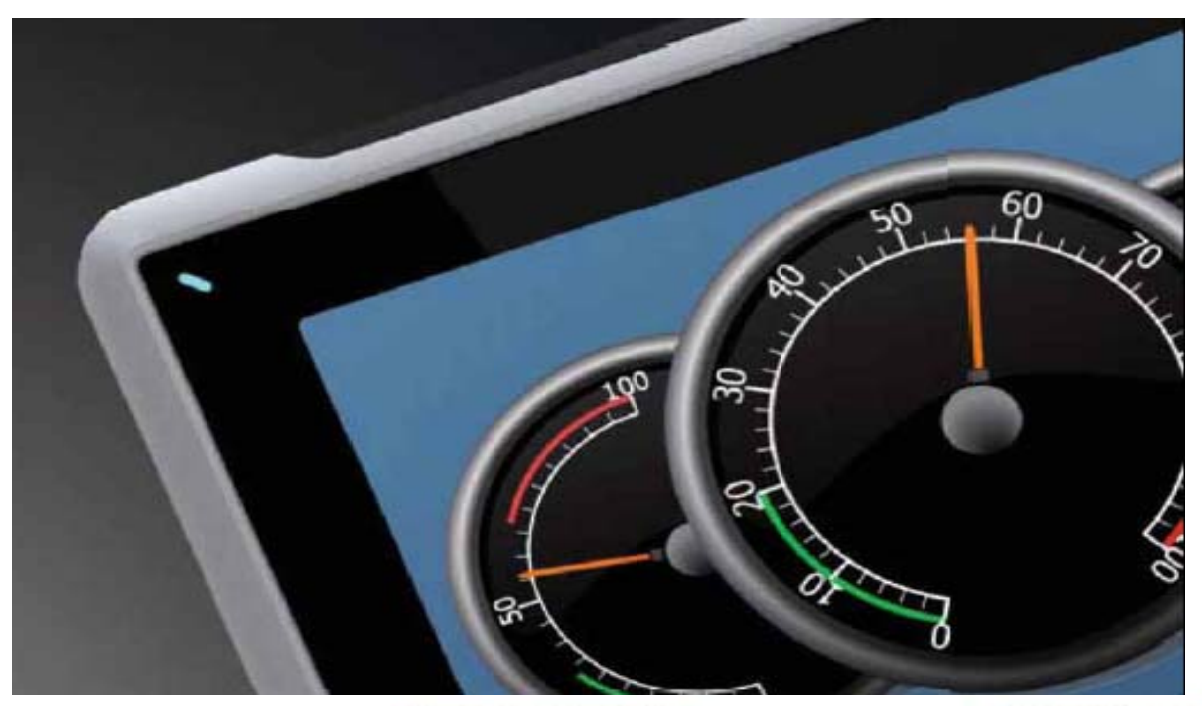

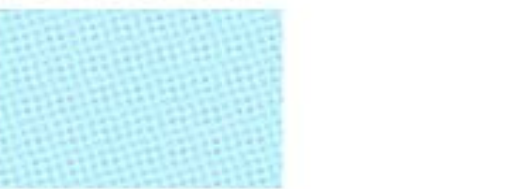

Configuración de las alarmas para habilitar en envío de emails y SMS. V Versión: 1.0

Servicio Asistencia Técnica Farell, 5 08014 Barcelona Tel. 932 982 040 soporte.tecnico@elion.es

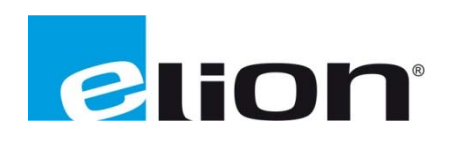

## 1. Alcance

En este documento se explican los pasos necesarios para la configuración de las alarmas para habilitar el envío de emails y SMS.

# 2. Distribuidor de alarma

El Distribuidor de alarma hace que sea posible en envío de una notificación de alarma a través de una impresora, SMS o correo electrónico. Antes de configurar este dispositivo se debe crear una ruta donde se enviarán los emails o los SMS. Para ello se han de seguir los siguientes pasos:

Primero se debe chequear la opción de Habilitar distribución en el Servidor de alarmas.  $\bullet$ 

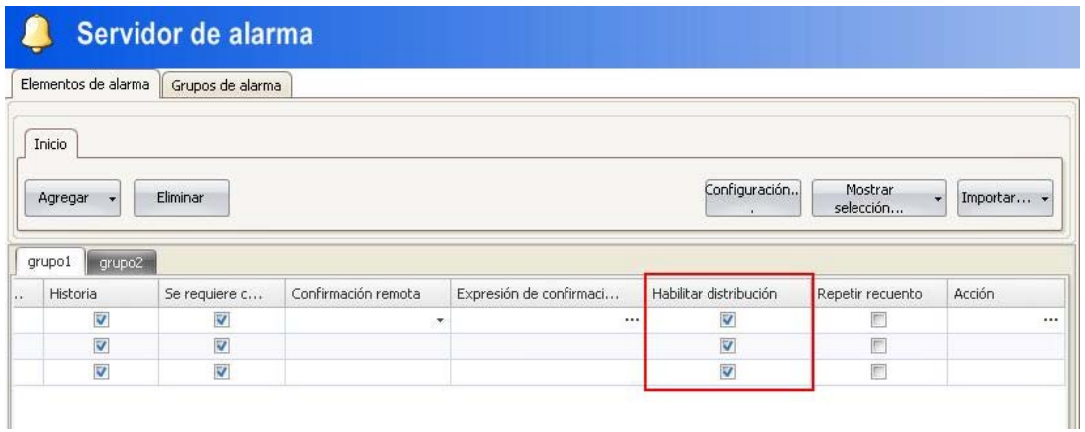

Ahora se tiene que insertar el distribuidor de alarmas en el proyecto, para hacerlo se tiene que ir  $\bullet$ a la pestaña de Insertar (cuadro rojo) y clicar sobre Distribuidor de alarmas (cuadro verde), una vez se ha clicado en él se podrá ver que este dispositivo se ha añadido en las funciones (recuadro rosa) del programa.

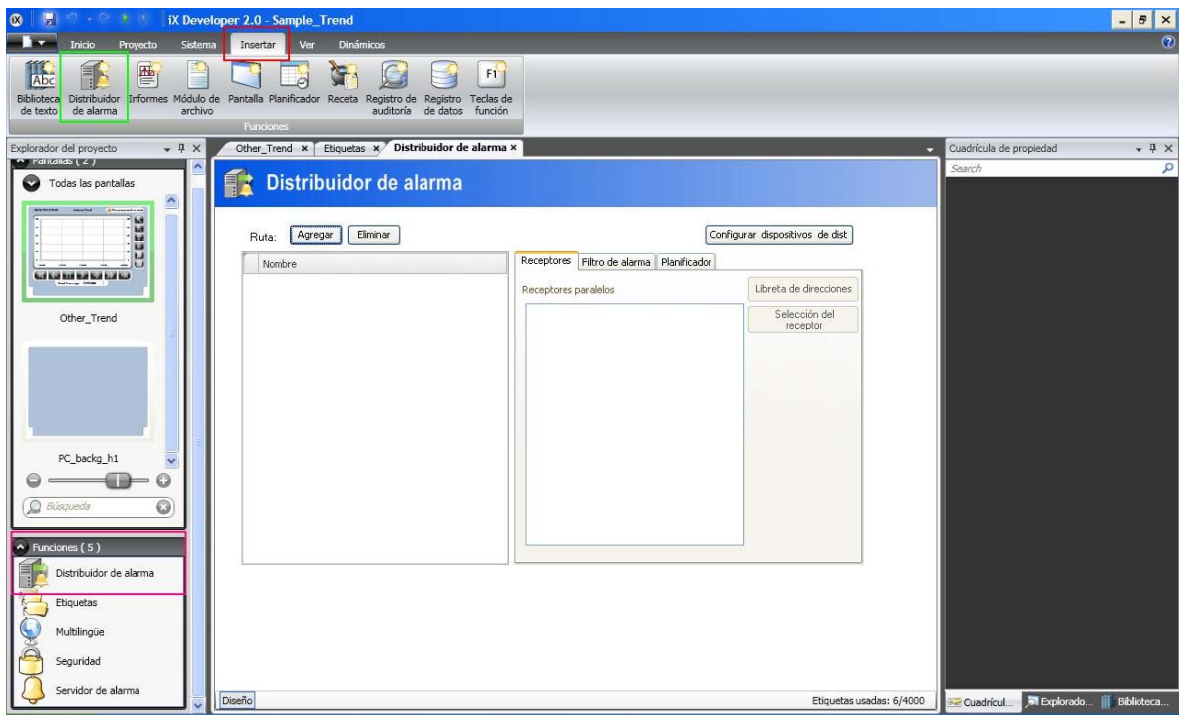

• Después se debe crear un ruta de envío, en la cual se seleccionaran las personas a las que mandar las alarmas, clicar en el botón de **Agregar** (cuadro rojo), entonces aparecerá una nueva ruta en la ventana (flecha verde). A continuación se creará la libreta de direcciones (recuadro lila) con todas aquellas personas (con sus datos correspondientes) a las que se tenga que enviar un aviso de alarma, tanto de email como de SMS. Una vez se agregan los contactos en la libreta de direcciones se debe seleccionar, entre los contactos de esta libreta, cuáles van a ir por esta ruta y si se les enviará un email, SMS o ambas, para ello clicar sobre **Selección del** receptor (recuadro azul). En la pestaña de Filtro de alarma (recuadro marrón) se puede filtrar las alarmas y en que estados de estas alarmas se debe enviar el aviso. En la pestaña de Planificador (recuadro rosa) se puede configurar el envío de alarmas a una determinada hora o día.

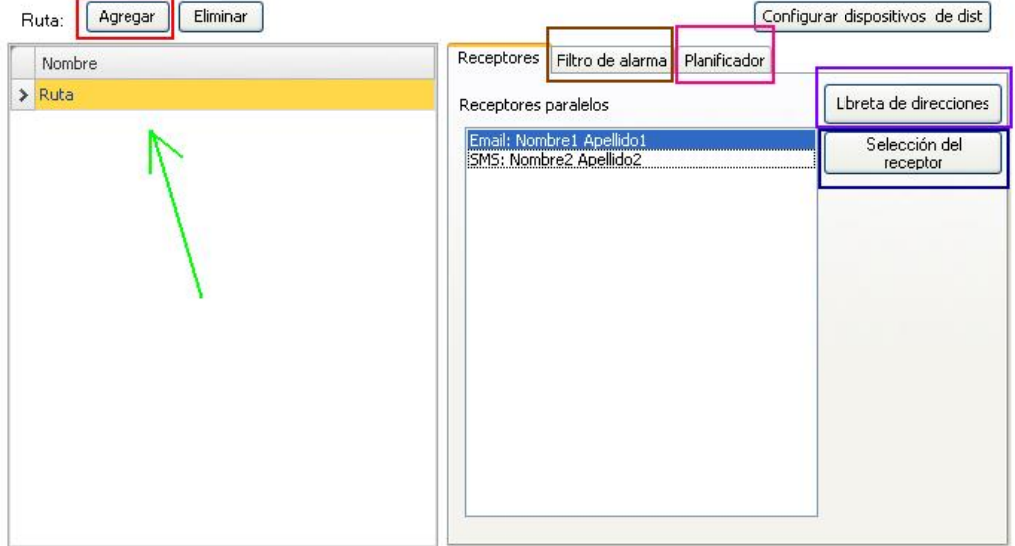

• Una vez creada la ruta y los filtros se debe configura los dispositivos a los cuales se quiere enviar las alarmas. Estos dispositivos son: Impresora, correo electrónico y envío de SMS.

## 3. Configuración dispositivo para enviar emails

• Ahora se configurarán los parámetros de envío, para ello se debe clicar sobre la opción **Configurar dispositivos de dist.** Aparecerá la siguiente pantalla:

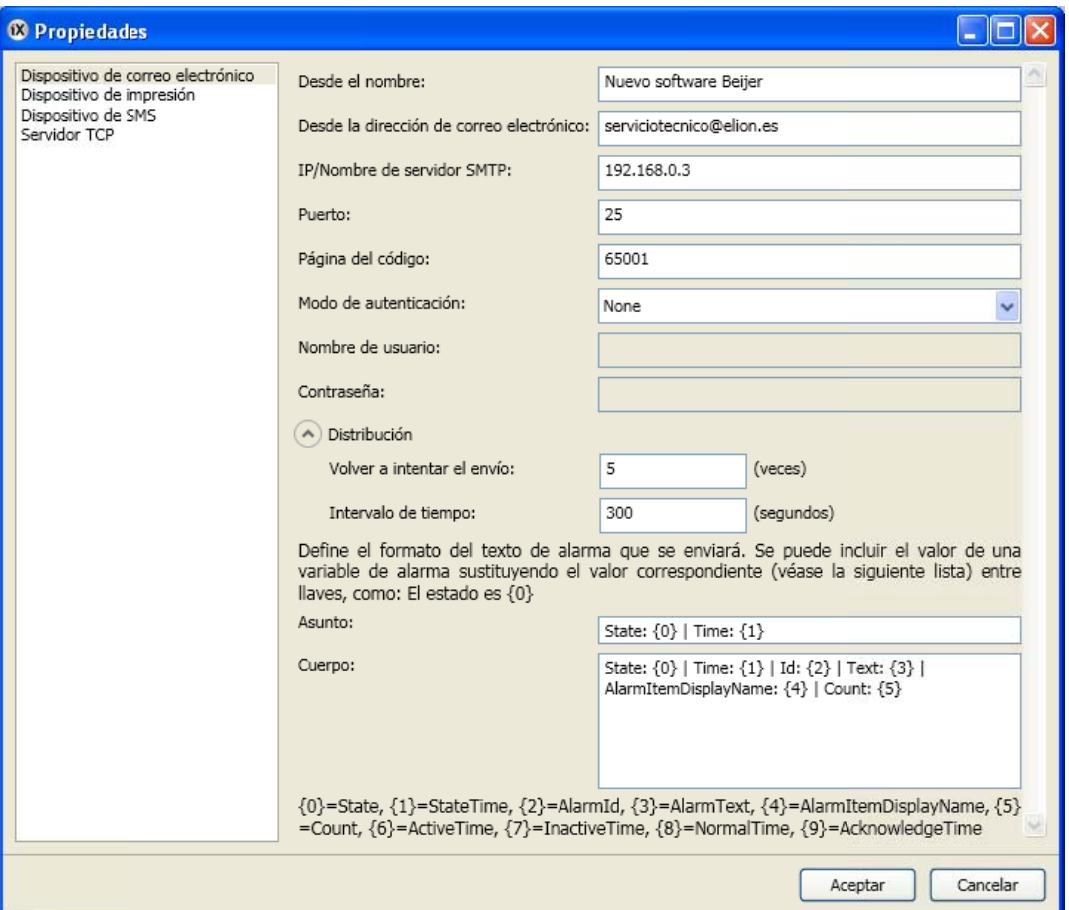

- Desde el nombre: poner nombre del usuario que envía el correo.
- *Desde la dirección de correo elect*. : poner la dirección desde la cual se quiere enviar el email.
- *IP/Nombre de servidor SMTP*: poner la dirección IP del servidor SMTP que se utilizará, en caso de no tener servidor SMTP en la empresa ver apartado 3.1.
- Puerto: poner el número del puerto que se utilizará, el 25 es el puerto por defecto.
- Página del código: es la 65001 por defecto.
- *Modo de autentificación*: si se desea se puede poner un nombre de usuario y una contras eña.
- *Distribución*: se puede especificar el número de intentos que realizara el programa a la hora de enviar un email, y el intervalo de tiempo entre ellos.
- Asunto: introducir el texto que se pondrá como asunto del email.
- Cuerpo: introducir el texto que se enviará en el email.

# **3.1. . Servidor S SMTP abiert o**

Para enviar un email a través de la aplicación de la pantalla se tiene que disponer de un servidor de SMTP, por lo general la mayoría de las empresas ya disponen de uno por lo que solo se necesitaría conocer la dirección de IP del servidor y el puerto que utiliza y configurarlos como explica el apartado anterior.

En el caso de no disponer de un servidor SMTP en la instalación donde irá la pantalla, se debe habilitar uno, y para ello se puede hacer de dos maneras, creando tu propio servidor en un ordenador que este en la misma red local que la pantalla HMI o utilizar alguno de los muchos ya existentes en internet.

En este apartado se explicará cómo conseguir un servidor SMTP ya creado en internet. Si se busca en Google (poniendo SERVIDOR SMTP ABIERTO) ya te salen muchos resultados, entre ellos está por ejemplo el servidor "SMTP2GO".

Una vez creada la cuenta en el servidor SMTP abierto escogido solo habrá que poner la IP o nombre del servidor (en el caso del ejemplo anterior seria el "smtpcorp.com") y el puerto que se utilizará (en el caso del ejemplo "2525"), hay que tener en cuenta que en la mayoría de estos servidores también habrá que incluir el nombre de usuario y la contraseña (para que solo el creador de la cuenta la está usando o).

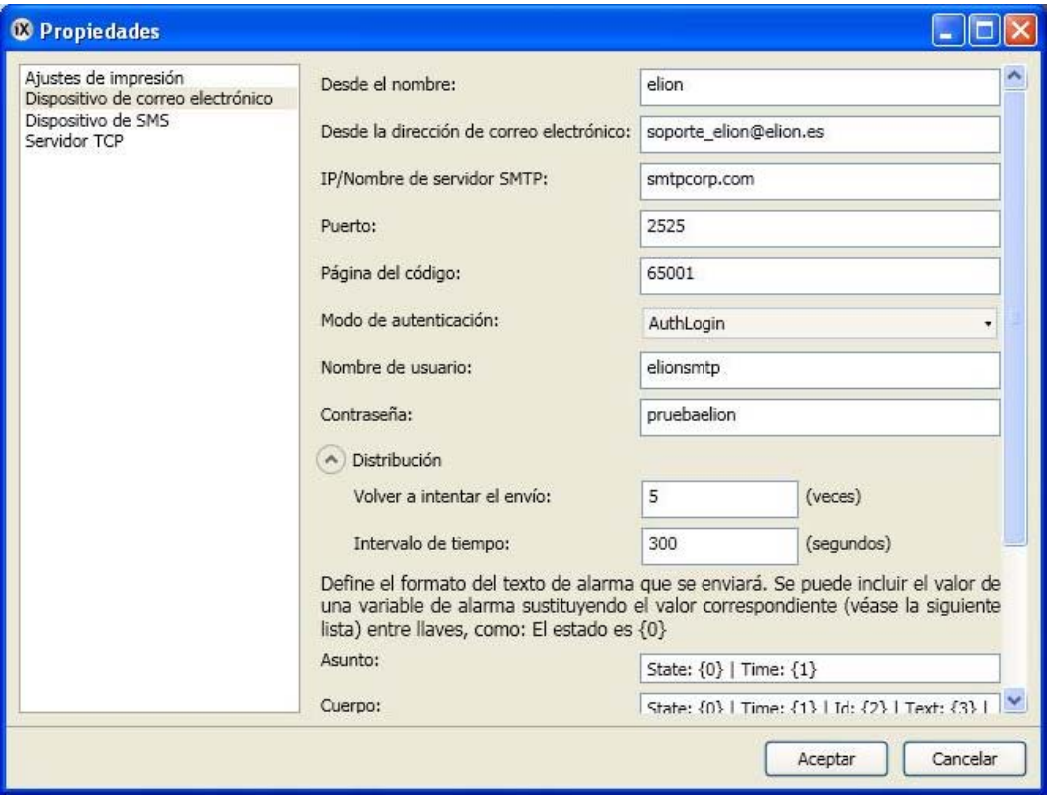

# 4. Configuración dispositivo para enviar SMS

• Ahora se configurarán los parámetros de envío, para ello se debe clicar sobre la opción Configurar dispositivos de dist. Aparecerá la siguiente pantalla donde se clicara sobre la opción de D Dispositivo de e SMS:

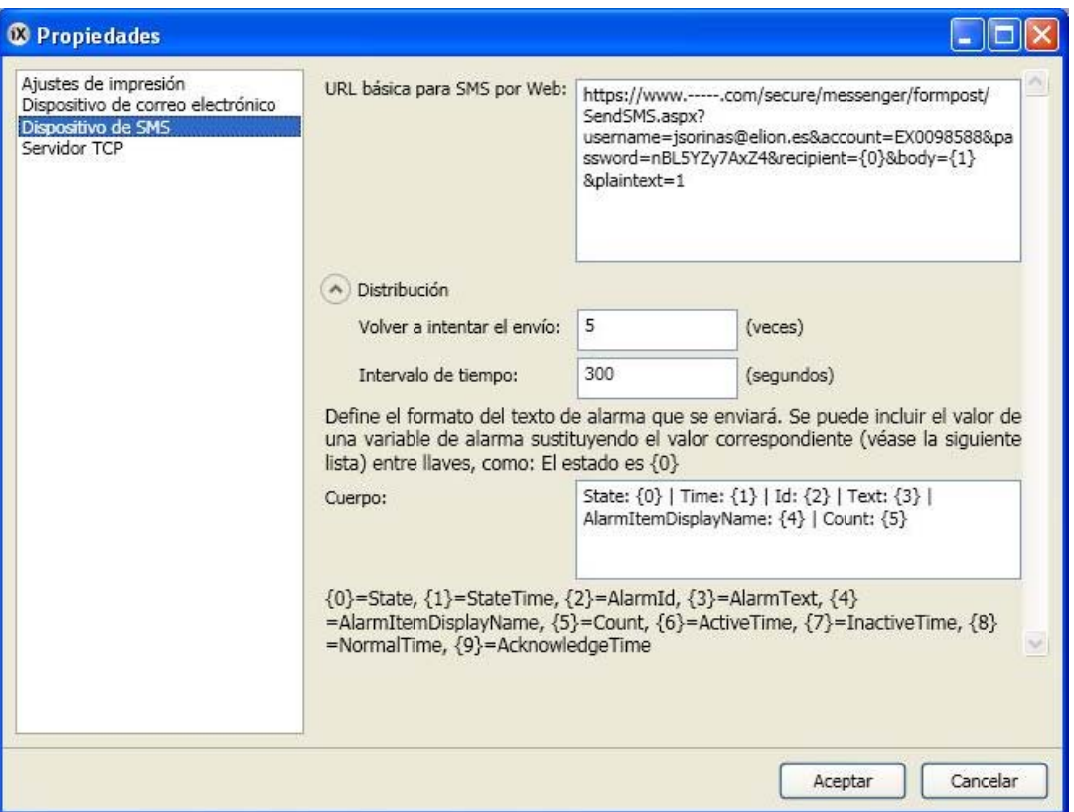

- *URL básica para SMS por Web*: La cadena de configuración URL de acuerdo con el proveedor de servicios SMS. Si se desea ELION puede sugerirle un proveedor y como se configura.
- *Volver a intentar el envío*: número de intentos en los que se intenta repetir el envío cuando este fall la.
- *Intervalo de tiempo*: intervalo de tiempo entre los intentos de envíos de SMS.
- Cuerpo: El mensaje que se enviará, se pueden utilizar las variables de las alarmas.

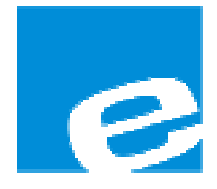

ELION, S.A. (Sociedad Unipersonal)

Farell, 5 08014 Barcelona Tel. 932 982 000 Fax 934 311 800 elion@elion.es www.elion.es

## **DELEGACIONES:**

## Cataluña:

Farell, 5 08014 Barcelona Tel. 932 982 000 Fax 934 311 800 elion@elion.es

### Centro:

Arturo Soria, 334, 1º C 28033 Madrid Tel. 913 835 709 Fax 913 835 710 elionmad@elion.es

## Norte:

Mezo, 70 Bajo 48950 Erandio - Vizcaya Tel. 943 217 200 Fax 943 217 833 operez@elion.es

Servicio Asistencia Técnica Farell, 5 08014 Barcelona Tel. 932 982 040 soporte.tecnico@elion.es

# DISTRIBUIDORES EN TODA ESPAÑA

### Levante:

Sueca, 62, 1ª 46006 Valencia Tel. 963 168 004 Fax 963 107 341 pgisbert@elion.es

### Sur:

Urb. La Cierva, c/ Lince, 14 41510 Mairena del Alcor - Sevilla Tel. 955 943 441 Fax 955 745 861 egiraldez@elion.es